## How to Use Zoom

## with a Smart Phone

#### What is Zoom?

Zoom is a cloud-based video conferencing service you can use to virtually meet with others - either by video or audio-only or both, all while conducting live chats.

#### How do I create a Zoom account?

You will want to sign up at <a href="https://zoom.us">https://zoom.us</a>. You can start with a free Zoom account. The free account tier lets you hold an unlimited number of meetings.

#### **How to Download to Your Phone**

- Go to your app store. If you have an iPhone, this will be the App Store in blue. If you have an Android phone, this will be called the Play Store.
- Search for the **Zoom app** with this icon:

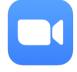

- Download the app to your device. Tap on the app to open after it downloads.
- If you haven't signed up yet, tap Sign Up in the bottom left corner. If you already have an account, Sign In to your account with your email address and Zoom password.
- If you don't want to sign up with Zoom, you can still tap
  Join a Meeting and enter the Meeting ID.

# **Zoom Controls**

### for Attendees

## **Attendee Controls for All Zoom Meetings**

- Mute / Unmute: Mute or unmute your microphone.
- Video: Start and stop your own video.
- Chat: Chat with other participants in the meeting.
- Participants: See who's currently in the meeting.
- Gallery View / Speaker View: Gallery view allows you to see everyone (might be limited on phones) while Speaker view allows you to see who is currently talking.

#### **Control Buttons**

All control buttons appear at the bottom of your screen.

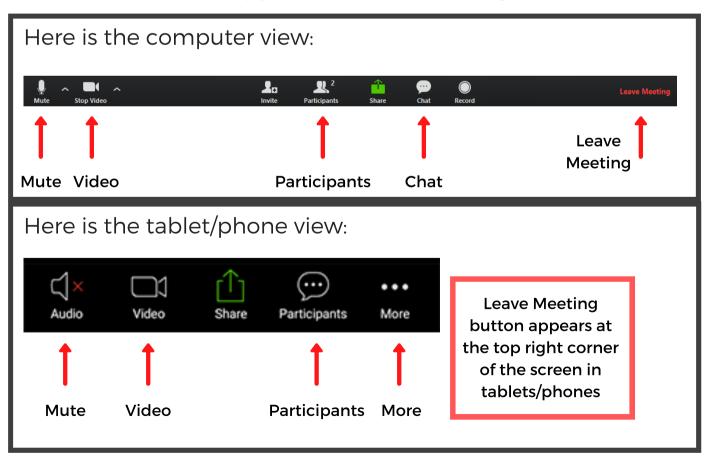